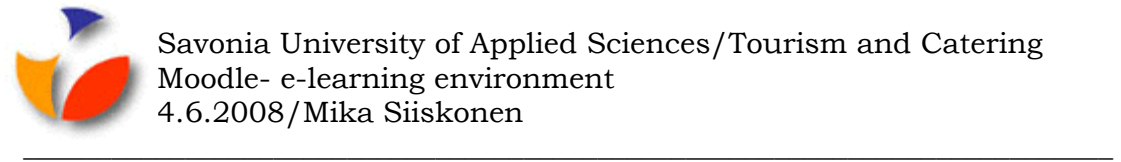

## **1.3 Logging in for Moodle**

## **This is how you log in for Savonia Moodle:**

- Before you can log into Moodle for the first time you have to change your password. There is a separate instructions document for that. Once you have changed your password you can log into Moodle with the same user name and password as you use for logging into Savonia's work stations and e-mail.
- **Write** <https://moodle.savonia.fi/> in the browser's address space and press Enter.
- If you get an error notice in the browser stating that the certificate is missing, you need to install Savonia root –CA and CA1 certificates in your computer according to a separate instruction (available in Moodle in the section 1.3).
- Select your language (English (en)) from the list at the upper right corner.
- You can log in for Moodle using your own user ID (Staff of Savonia polytechnic and students) or using a separate Moodle account (partners outside). Click the link, see picture 5 below, using **Savoniaamk:n käyttäjätunnuksella**.

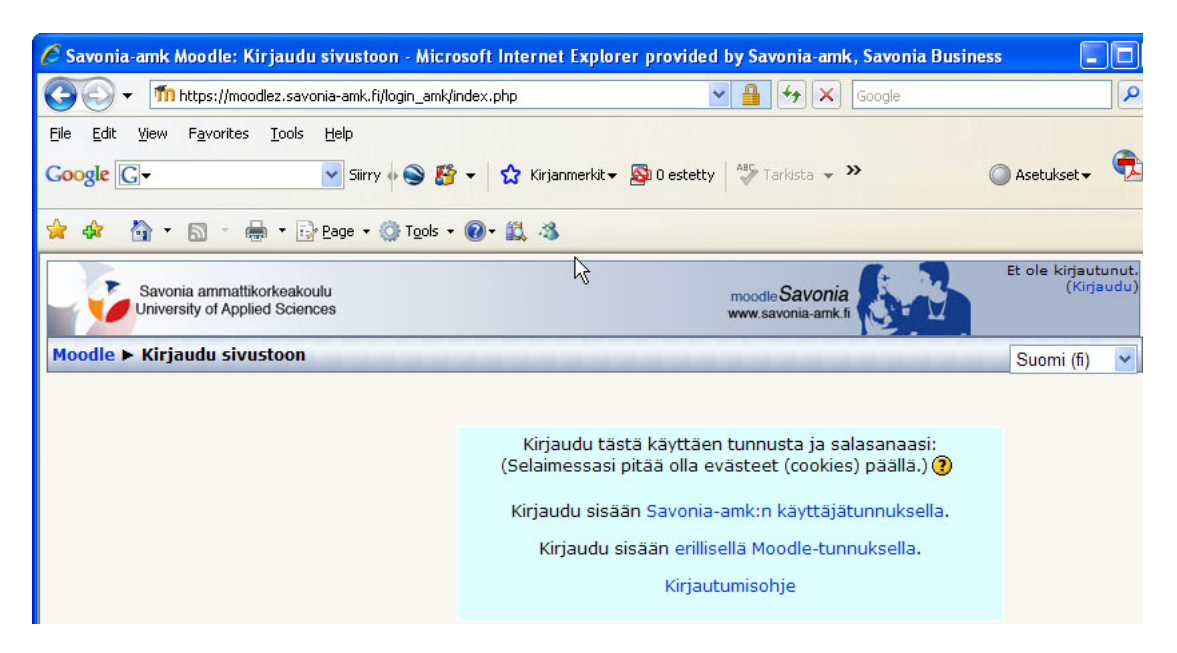

*Picture 5. Choose Savonia-amk:n käyttäjätunnuksella* 

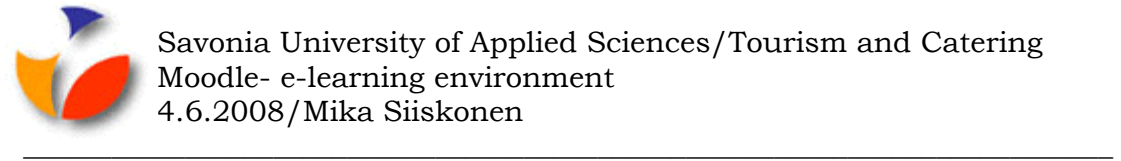

- Enter your User ID in the *Käyttäjätunnus/username* box, see picture 6 below
- Enter your password in the *Salasana/password* box
- Click the **Login** button and log in for Moodle.

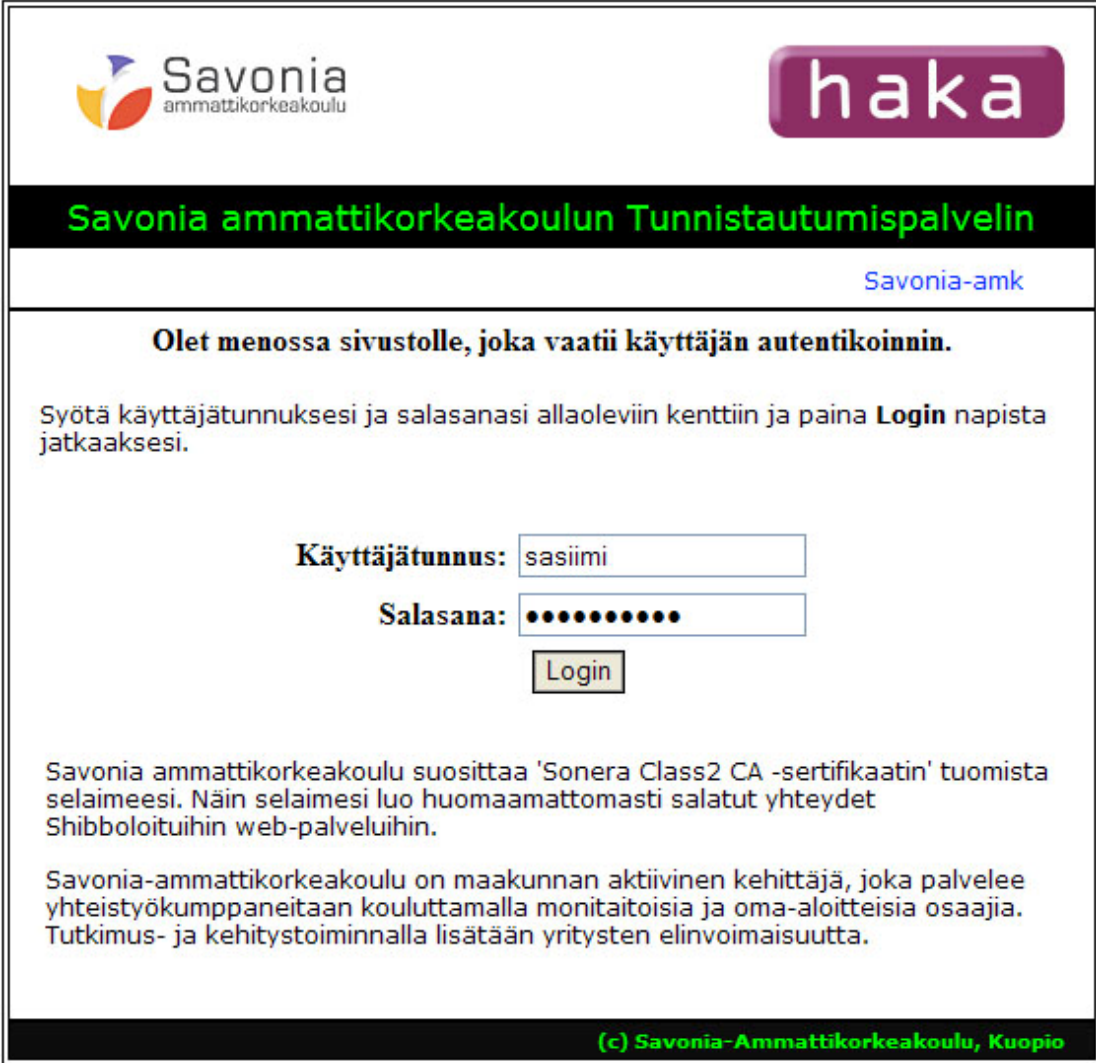

*Picture 6. Log in for Moodle using your own personal ID and password* 

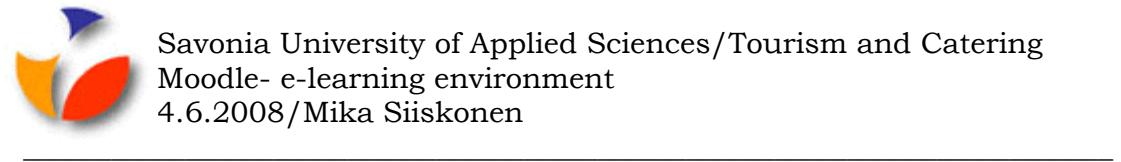

- In the opening window click the tick in the box **Muista tämä asetus** so that this window would not open again next time you log in, see picture 7 below.
- Then click **Jatka** button.

## Weblogin-palvelu

Ennen kuin voit jatkaa, tulee sinun hyväksyä henkilötietojesi siirtäminen kohdepalveluun.

Katso tästä palvelun tietosuojaseloste

Annan suostumukseni henkilötietojeni siirtoon.

□ Muista tämä asetus!

**JATKA** 

## Kohdepalvelun osoite:

https://moodlez.savonia-amk.fi/Shibboleth.sso/SAML/POST

*Picture 7. Entering personal data in the Shibboleth service*

• Read the contents of the agreement for the electronical material and clicka **Kyllä**-button to agree the contract. You have to do this just once.